# **Student Printing**

using Papercut Print Anywhere Technology

## **Print using your device (Pc, Mac, iOS, Android, or Chrome)**

- **1. Connect** to CUWireless
- **2. Visit the link** below or scan the QR code
- **3. Download and install the Driver** or App for your device. You may need to enter your Campbell username and password.
- 4. When you are ready to print, choose the PrintAnywhere printer that was installed on your device.
- S. Go to any PrintAnywhare printer and **swipe with your Campbell Card**  or login using your network account. Then release your print job.
- **1. LOG OUT** by tapping your name and choosing "Log Out"

Student printers are located in the Library, Maddox Hall, Levine Hall, Smith Hall, and the McLeod Athletics center.

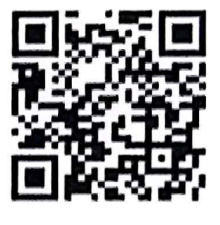

### **http://papercut.campbell.edu :9163/setup**

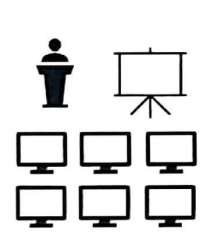

D

D

#### **Print from a Lab or Library computer**

- l. When printing **choose the PrintAnywhere [PaperCut](Mobility) printer**
- 2. When prompted, **enter your Campbell network** account and password
- Swipe your card at any PrintAnywhere enabled printer and to retrieve and print your job.
- **4. LOG OUT** by tapping your name and choosing "Log Out"

#### **Print from a Flash Drive**

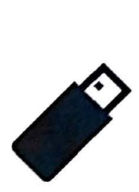

To print from a flash drive, the drive must be formatted as FAT32. Only the following file types may be printed from a flash drive: PDF, JOG, or PNG

- **1. Swipe your ID card** at the printer to gain access to the printer's control panel
- **2. Insert your flash drive** (the USB port is located to the left of the control panel.
- 3. If the USB Drive Detected windows pops up, choose **Print From USB,** If not, Choose the Print From option on the control panel, choose Add Document, then choose USB.
- **4. Select your document** from the list and choose OK to print.
- **5. LOG OUT** by tapping your name and choosing "Log Out"

Printing and Copying Charges Black and White =  $5 \notin$  per page Color= 15¢ per page

If you have issues or questions, please write the Service Desk @ helpdesk@campbell.edu